**USER GUIDE FOR: HAZARDOUS CONSUMER PRODUCTS REGISTRATION Initial Online Application**

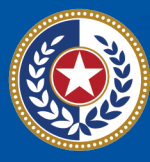

th and Human

**Texas Department of State Health Services** 

## **Contents**

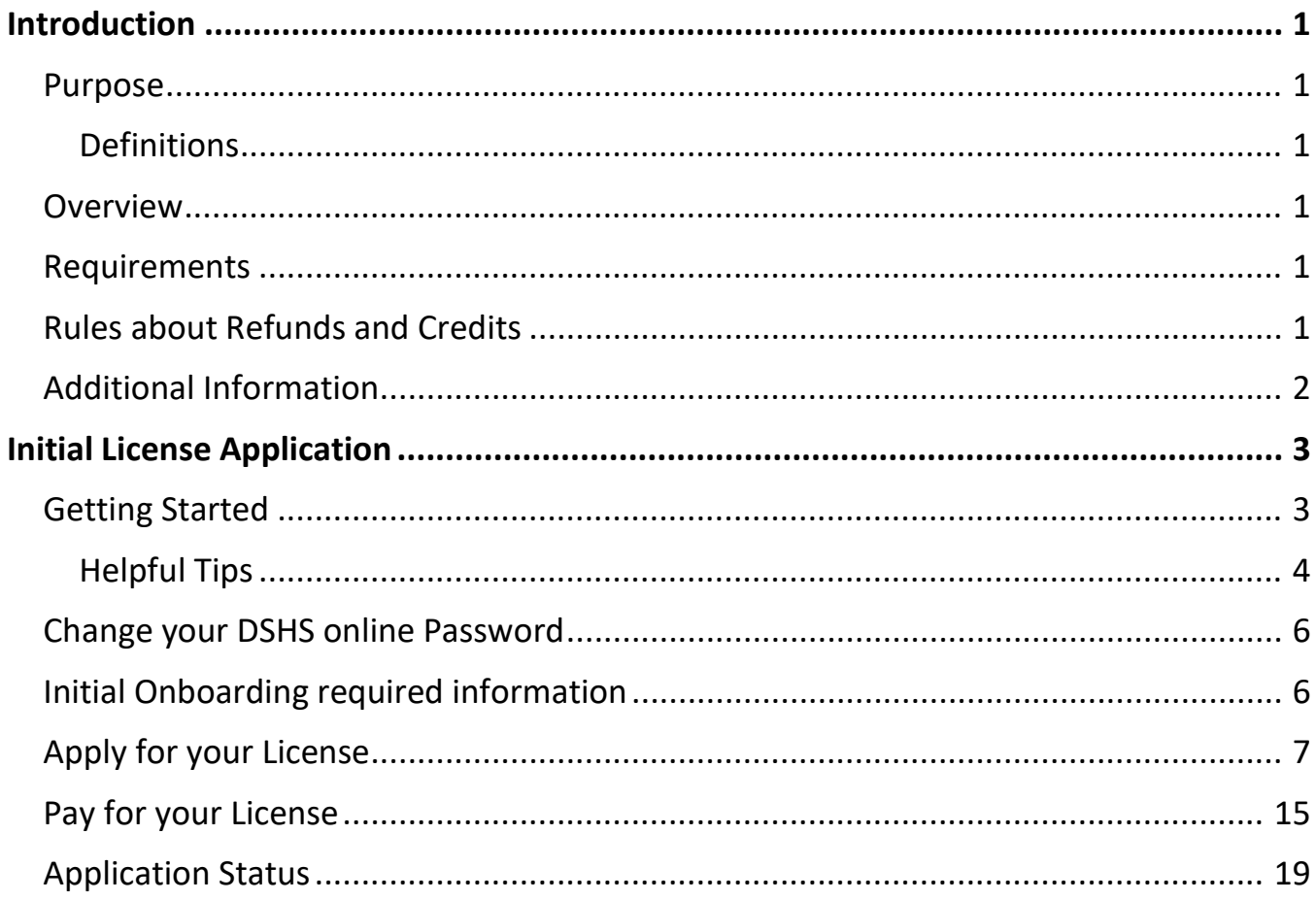

Last revised: 9/22/2023

# <span id="page-2-0"></span>**Introduction**

#### <span id="page-2-1"></span>**Purpose**

This user guide will assist clients applying for an initial Hazardous Consumer Products Registration Program license. It will guide you through the payment of the fee, and how to apply online.

#### <span id="page-2-2"></span>**Definitions**

*RAS-VO –* DSHS Online Licensing Services client portal. Here clients can create an online account to start their online application for licensing. *Tax Number* – A company's FEIN *HP* – Hazardous Products *VR or VERSA* – Admin Portal (Internal) *Tax Number* – Business Tax ID number

#### <span id="page-2-3"></span>**Overview**

To simplify the instructions on how to start an initial application via RAS-VO for clients. It will help clients and processors to understand the steps on processing an online application.

You can find more information about the Hazardous Consumer Products Registration Program on our website: [Hazardous Consumer Products Registration Program | Texas](https://www.dshs.texas.gov/hazardous-consumer-products-registration-program)  [DSHS.](https://www.dshs.texas.gov/hazardous-consumer-products-registration-program)

#### <span id="page-2-4"></span>**Requirements**

- Physical location of each store requesting license
- Phone number
- Email address
- Company FEIN

## <span id="page-2-5"></span>**Rules about Refunds and Credits**

All fees are non-refundable

## <span id="page-3-0"></span>**Additional Information**

- Hazardous Substances [Hazardous Consumer Products Registration](https://www.dshs.texas.gov/hazardous-consumer-products-registration-program/hazardous-substances-hazardous-consumer-products-registration) | Texas DSHS
- Laws and Rules [Hazardous Consumer Products Registration | Texas DSHS](https://www.dshs.texas.gov/contact-information-hazardous-consumer-products-registration/laws-rules-hazardous-consumer-products-registration)
- Recalled Products [Hazardous Consumer Products Registration | Texas DSHS](https://www.dshs.texas.gov/hazardous-consumer-products-registration-program/recalled-products-hazardous-consumer-products-registration)
- Toys [Hazardous Consumer Products Registration | Texas DSHS](https://www.dshs.texas.gov/hazardous-consumer-products-registration-program/toys-hazardous-consumer-products-registration)
- Contact Information [Hazardous Consumer Products Registration | Texas DSHS](https://www.dshs.texas.gov/contact-information-hazardous-consumer-products-registration)

# <span id="page-4-0"></span>**Initial License Application**

### <span id="page-4-1"></span>**Getting Started**

**Create your Online Licensing Services Account**

New users must create a new online account through our DSHS Online Licensing Services website<https://vo.ras.dshs.state.tx.us/> and click on the Register as a new user hyperlink.

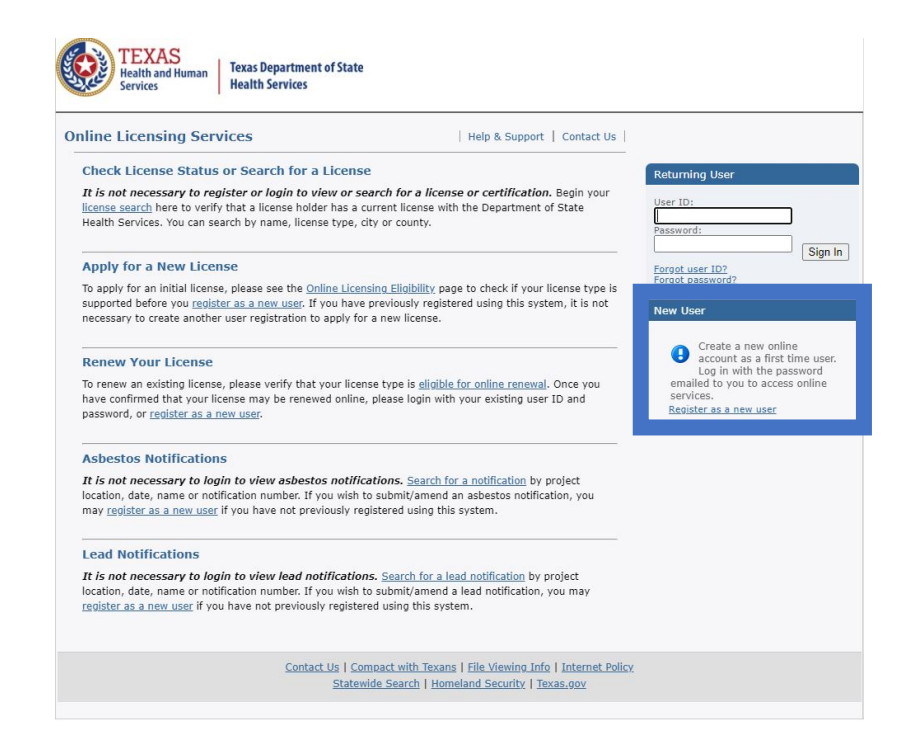

• Fill in the required information marked with a red asterisk (\*). Skip the option for third party payer and complete the captcha question. Enter the information by clicking, next.

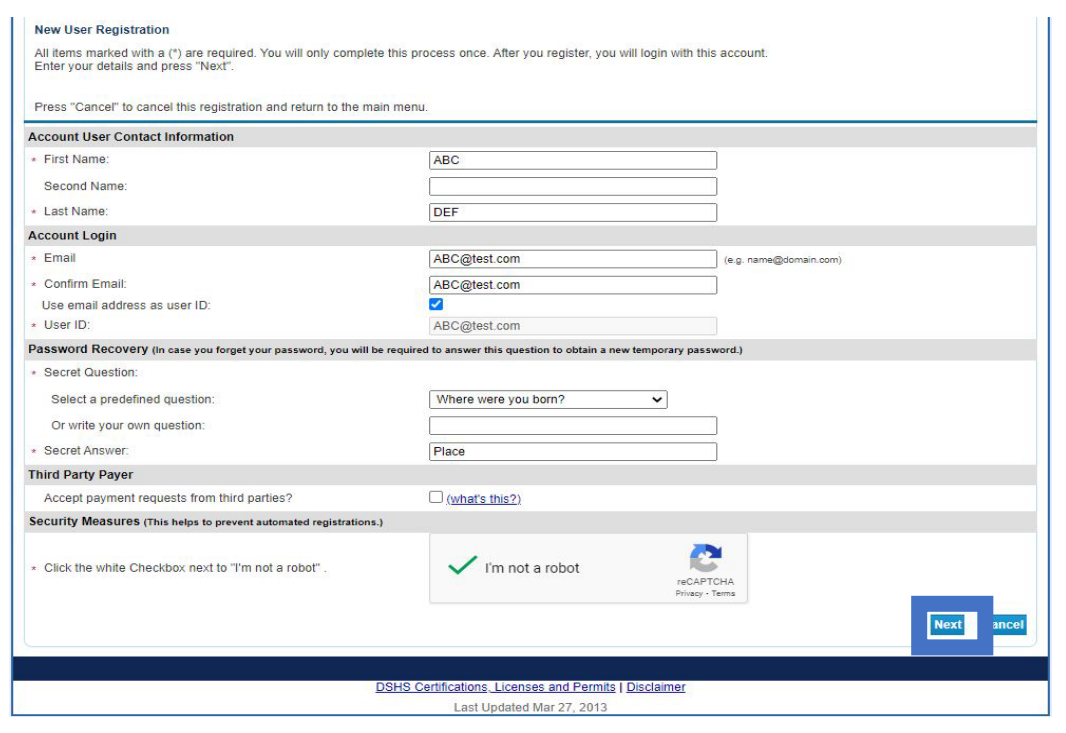

### <span id="page-5-0"></span>**Helpful Tips**

- o Create a unique user ID or use an email address as a user ID
- o Make sure to select a memorable secret question

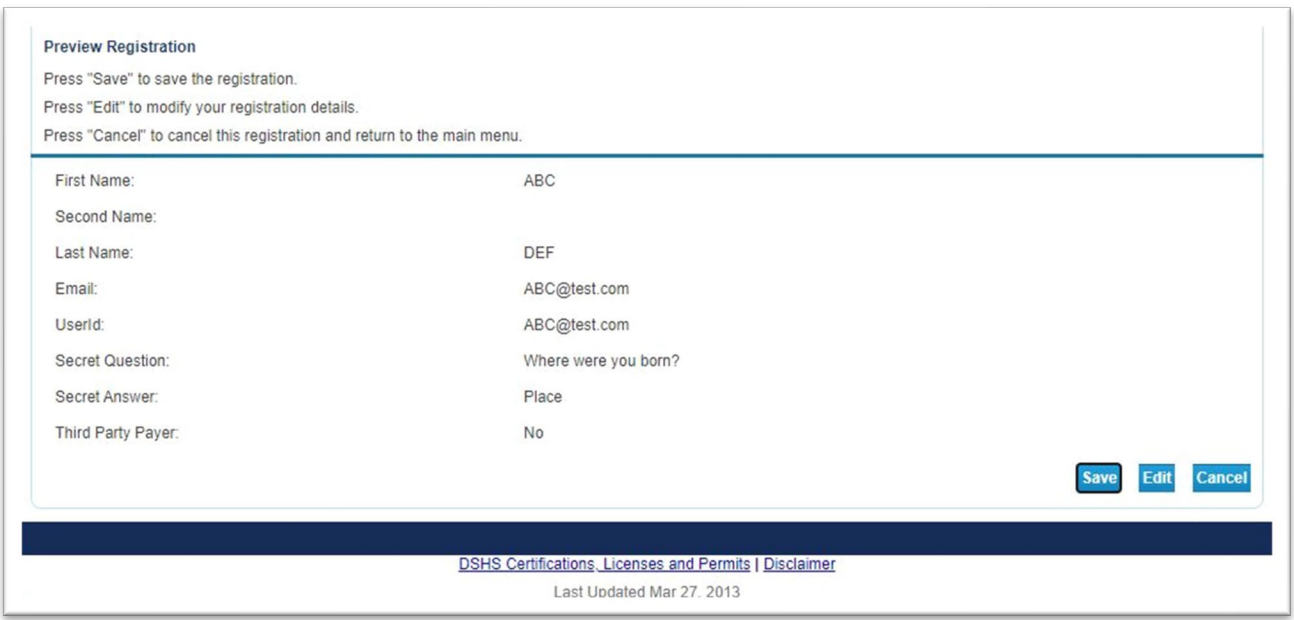

- The next screen shows preview registration information. You can click edit, to modify details if needed, then save to continue.
- The system will send a one-time password to the email address you used to create the account. Make sure to copy the given password and click the hyperlink to go back to the DSHS Online Licensing Services website.

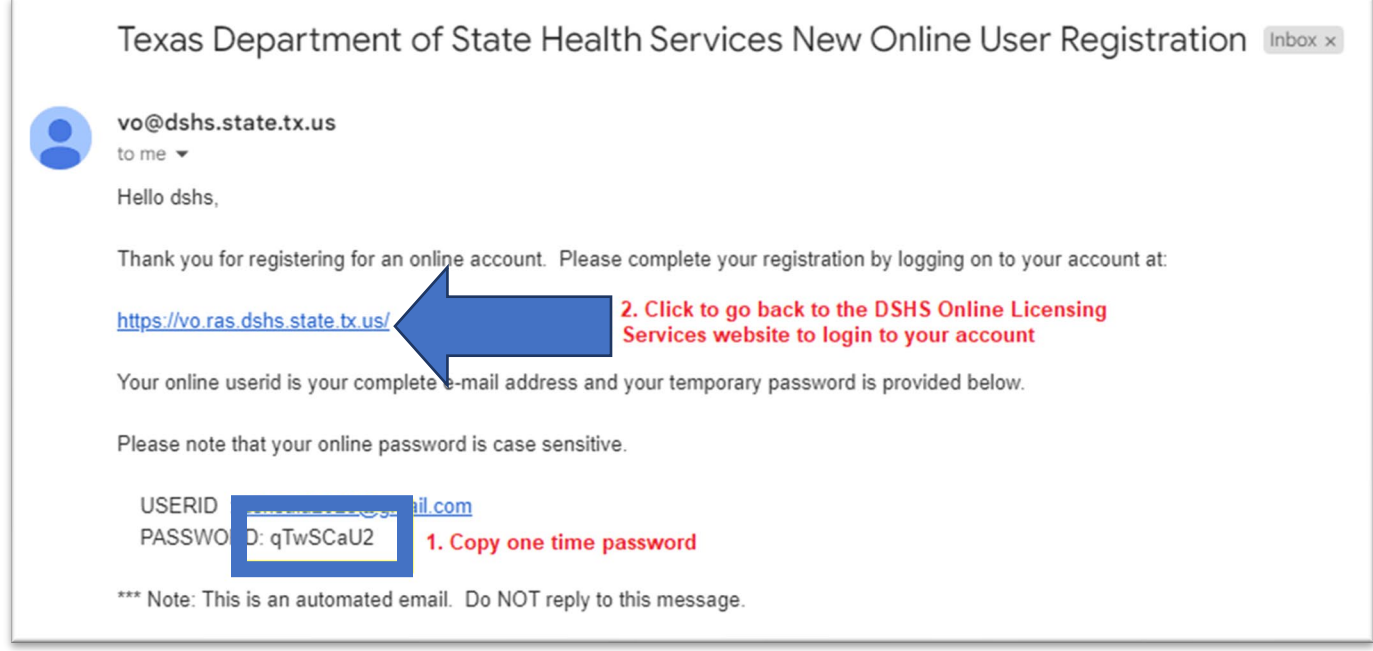

• Go ahead and enter the created user ID and the one-time password to login.

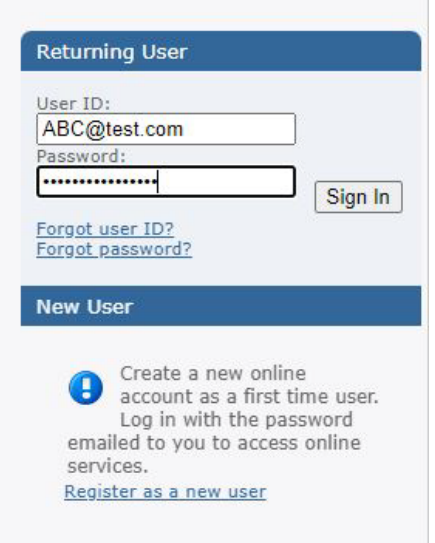

#### <span id="page-7-0"></span>**Change your DSHS online Password**

• After logging in, the system will prompt you to enter your new password. Click save to complete the process.

## <span id="page-7-1"></span>**Initial Onboarding required information**

• If you hold an individual license, please provide the required information marked with a red asterisk (\*). If you hold a license for a facility, business, or organization, please skip this step by clicking the next button or moving to the Main Menu to start the initial application.

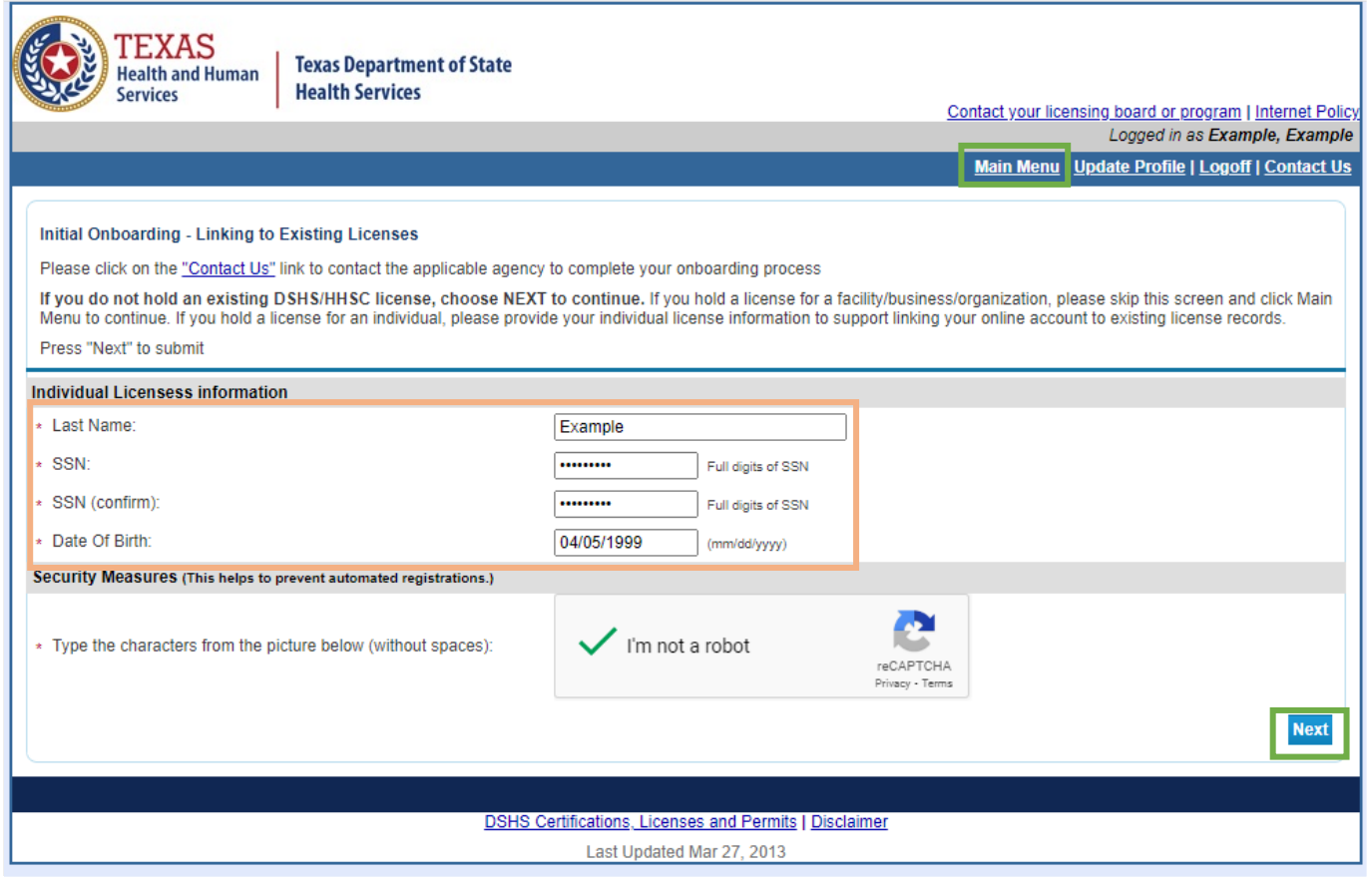

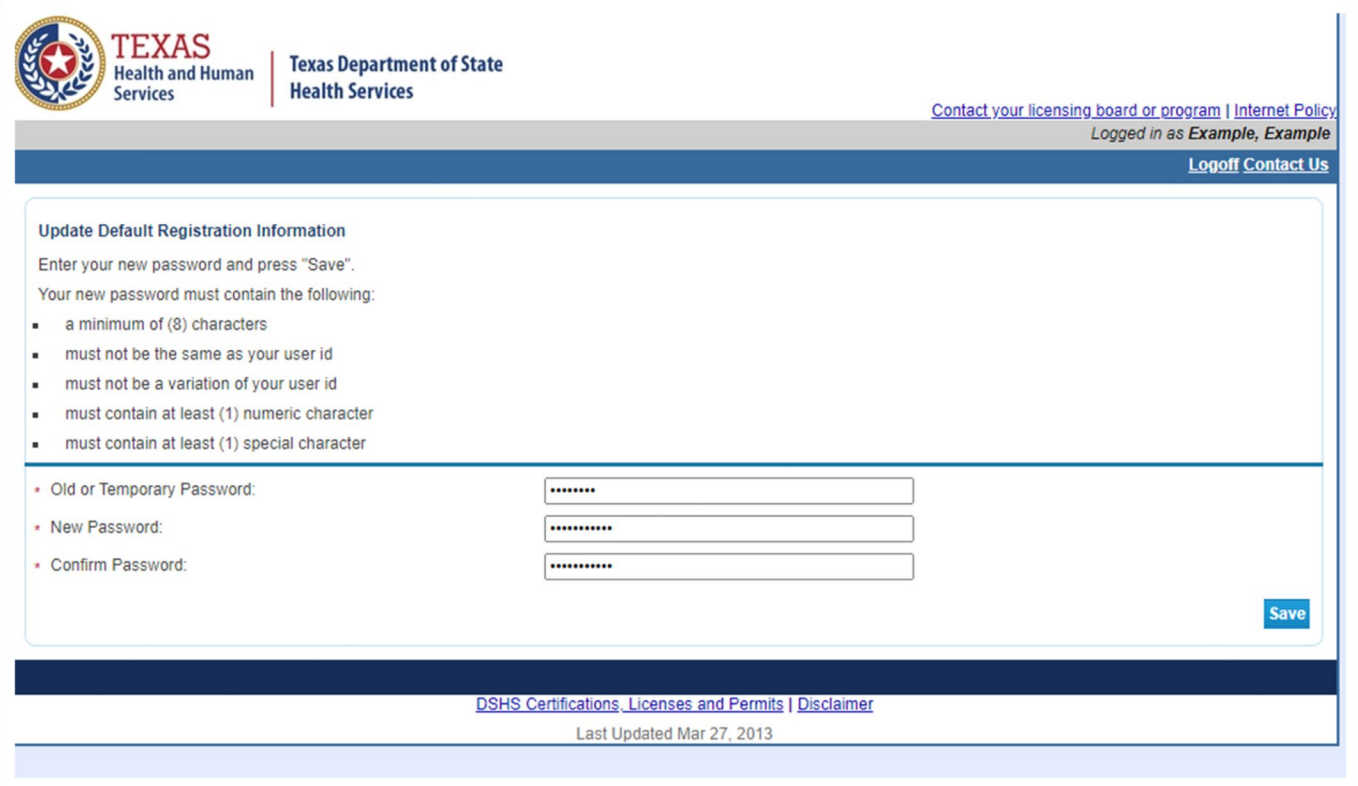

# <span id="page-8-0"></span>**Apply for your License**

To start the initial application:

- Choose the board "Hazardous Consumer Products Program"
- Then, choose application type "Initial HCP Registration"
- Click select

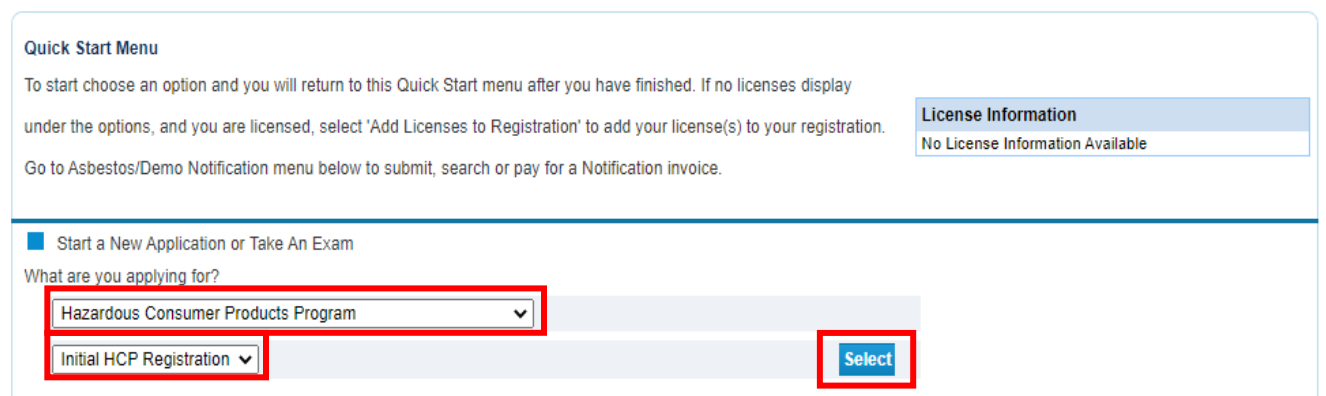

#### • Read the introduction then click next

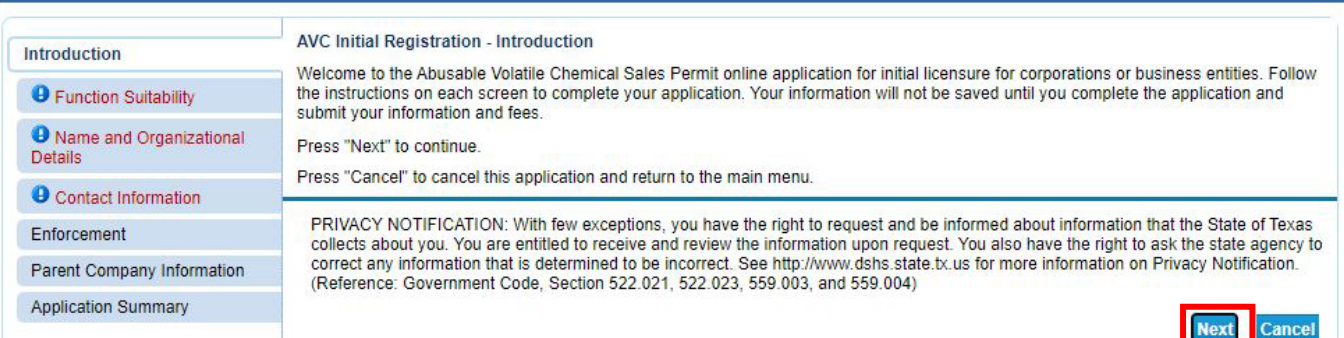

#### • Select no and click next

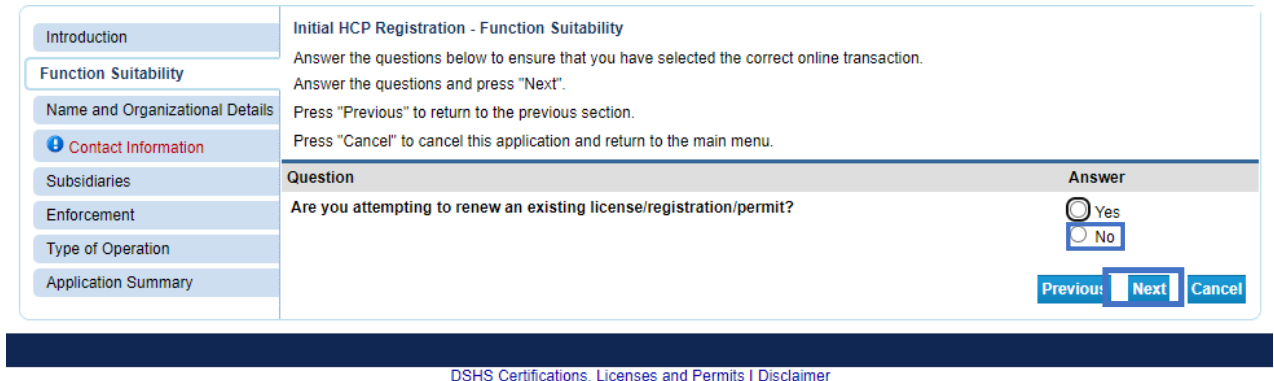

- Last Updated Mar 27, 2013
- Name and Organizational Details

Please follow steps and provide the required information, once completed click

next.

- o Organization name the company's name or Doing Business Name (DBA)
- o Tax Number:
	- For a sole proprietor, use your SSN#
	- For other businesses, use your FEIN
- o Entity Select the type of business structure

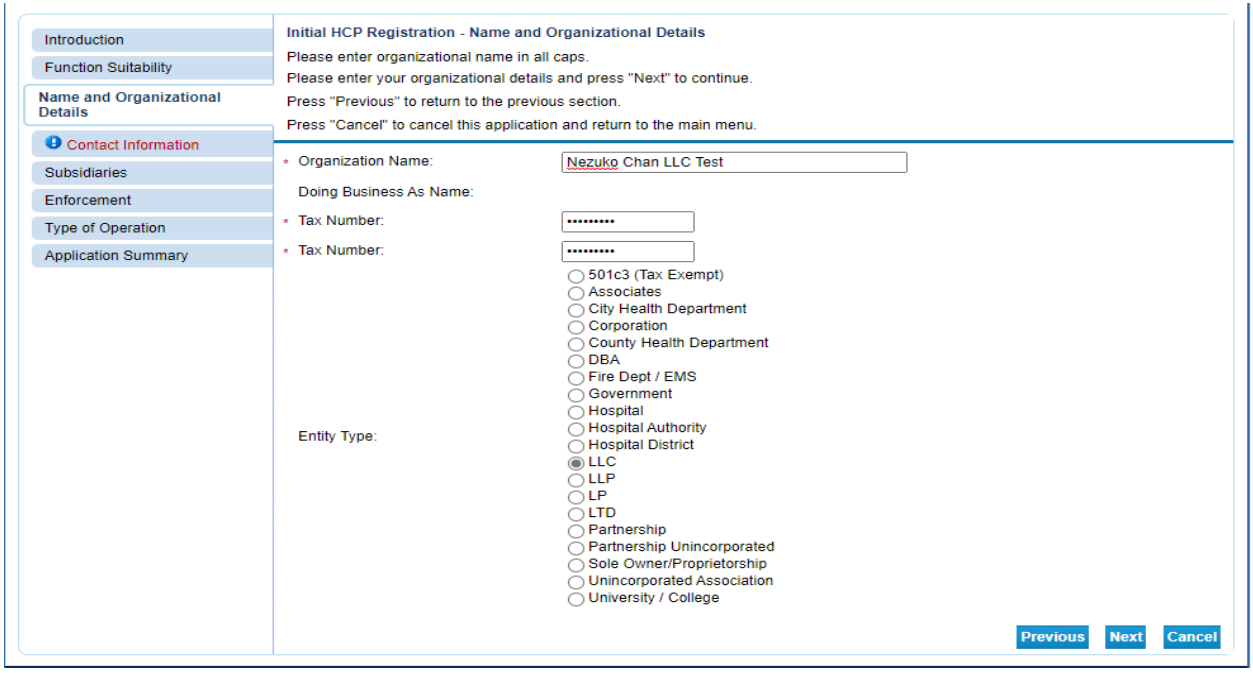

• Contact Information

Please follow steps and provide the required information, once completed click next.

o Main Address – this information cannot be changed, should be the physical location of the company

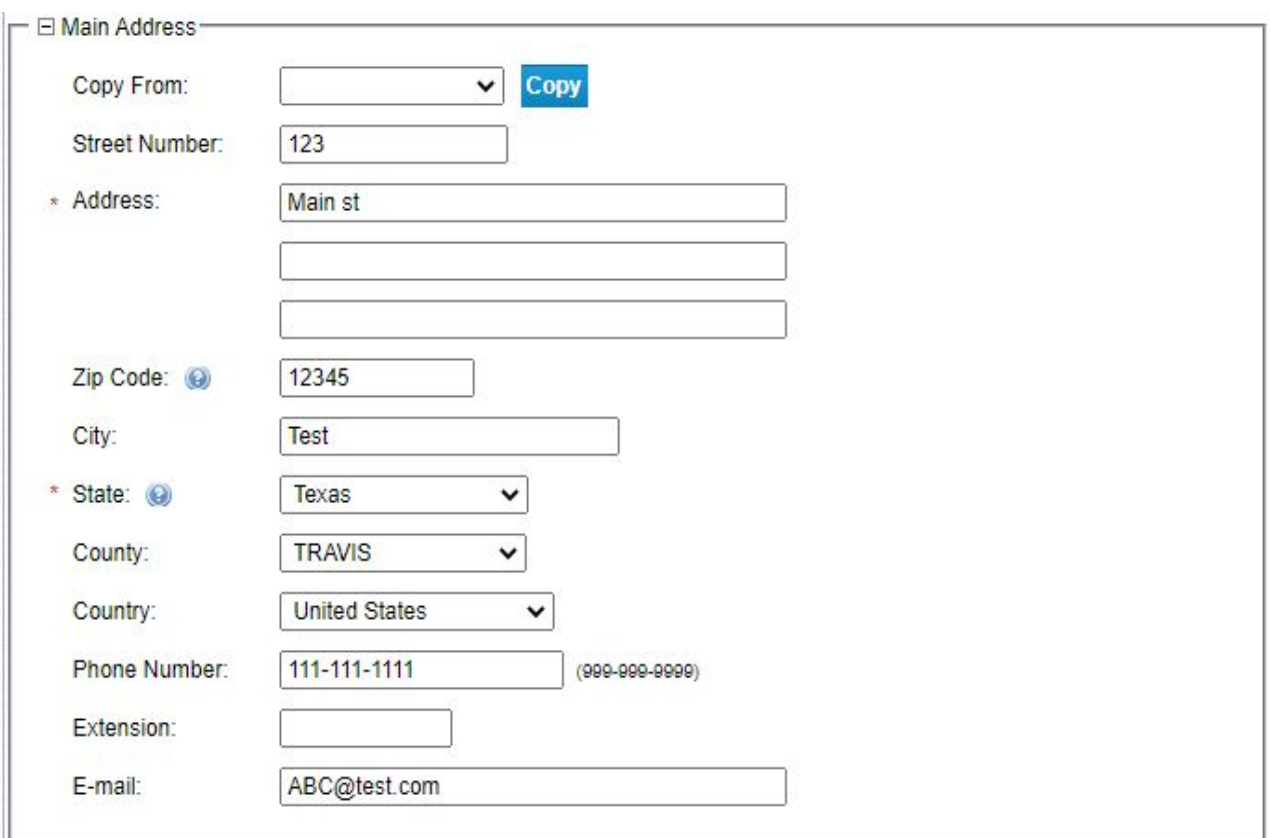

o Mailing address – this is the address where you will receive completed licenses and notices for renewal

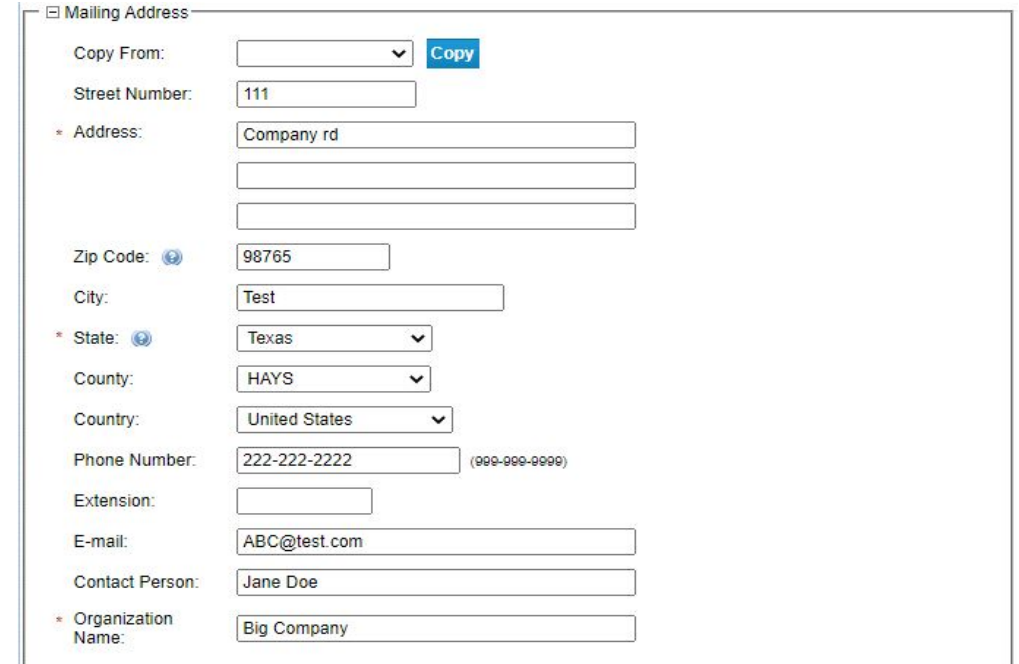

• List subsidiaries if needed and click next to proceed

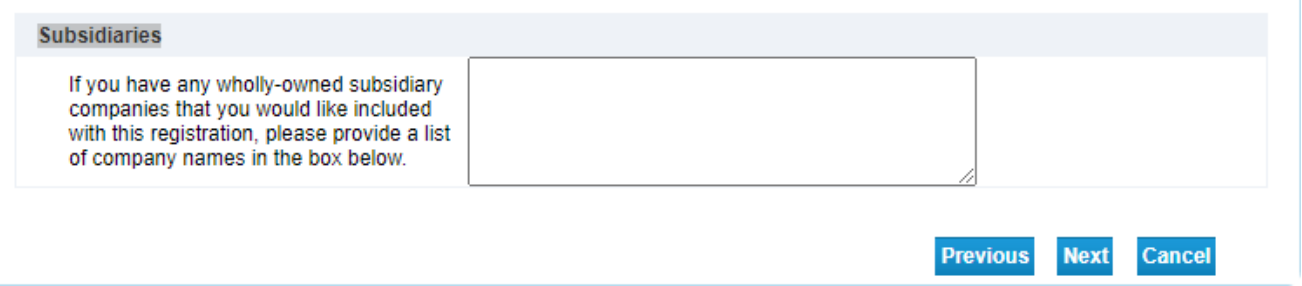

• If you are submitting an initial application due to receiving a Notice of Violation (NOV) you will check the box under the enforcement page. If you have not received a NOV leave the box unchecked. Click next to move on.

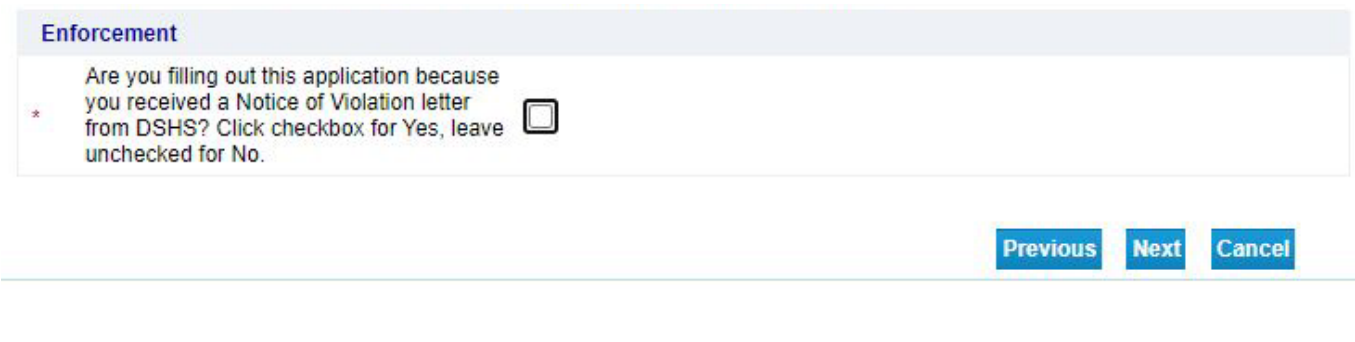

Check the box(s) for the type of operation(s) of your business and list the hazardous consumer products in the notes field. Proceed by clicking next.

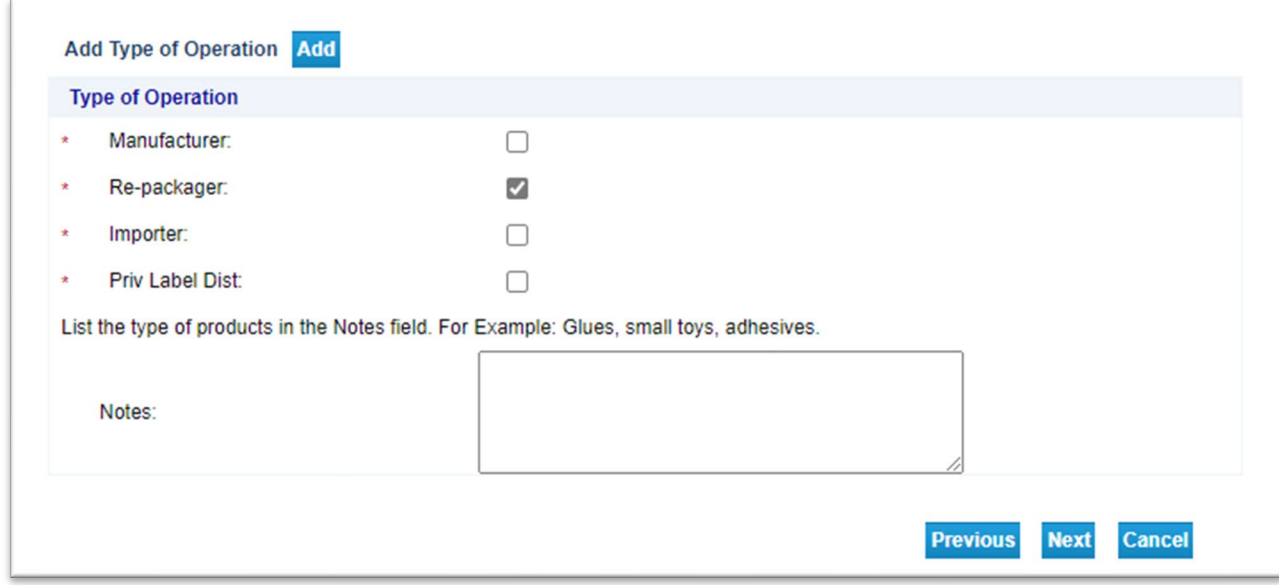

• At the Application Summary screen, you can edit any of the information you have input by clicking the edit button. Review all the information to verify it's correct, then click submit to proceed.

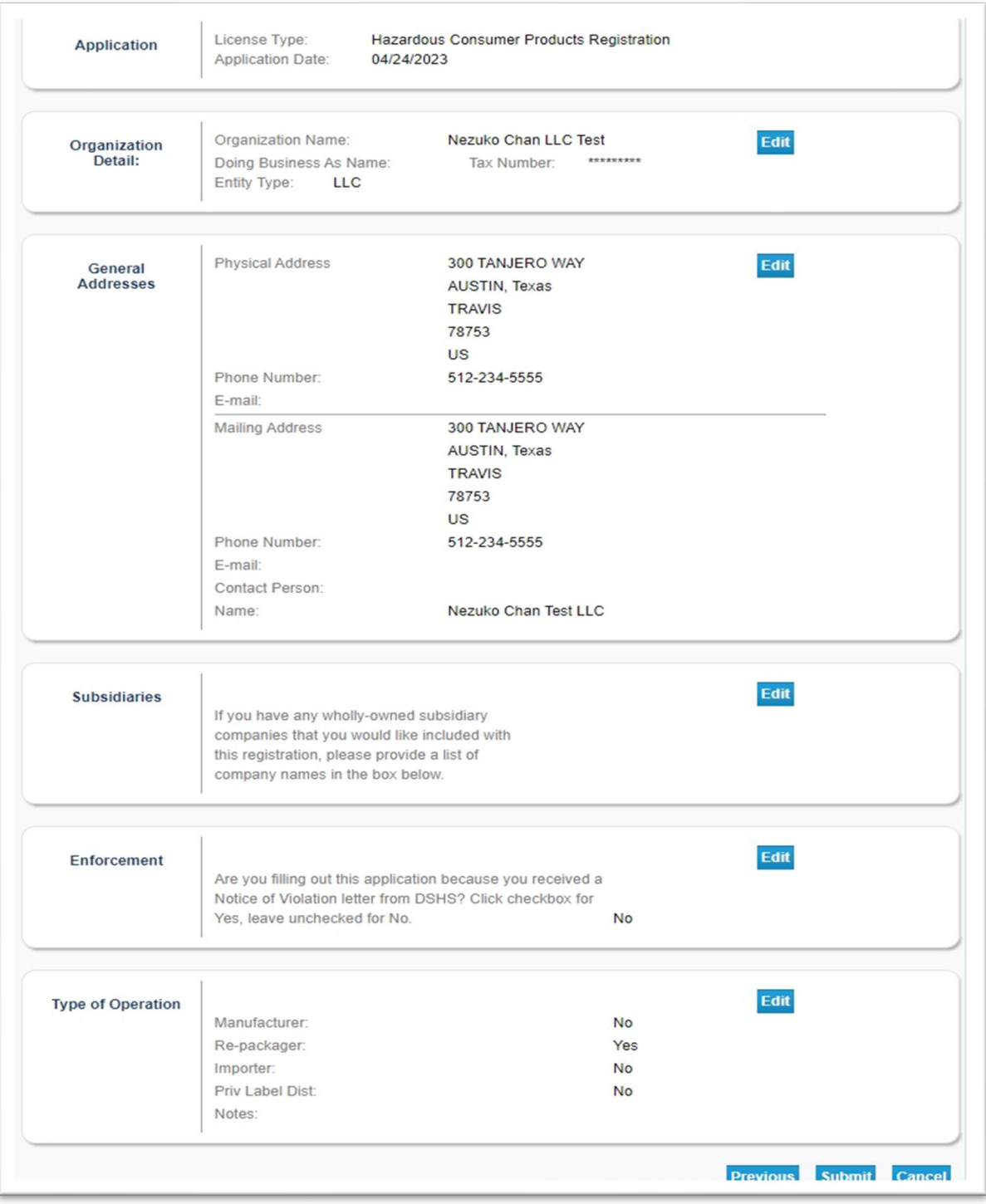

• Once you have clicked submit, please read the attestation page. If you agree, select yes, and click next. If you click no, you will not be able to submit your application.

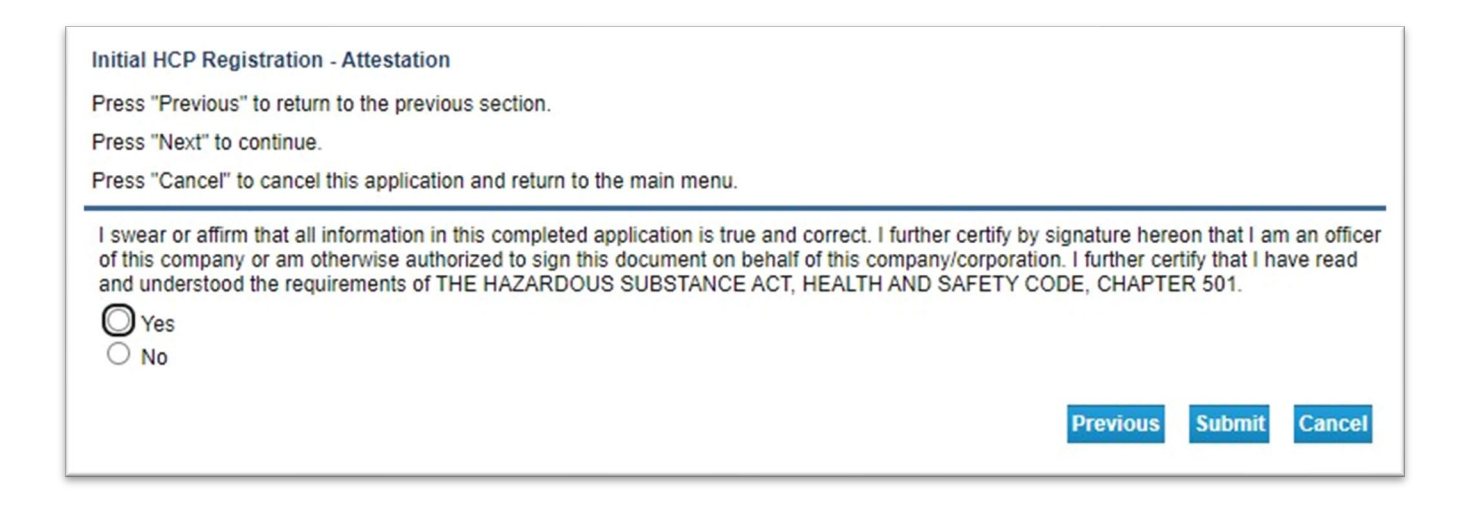

• Fee and Summary Report Page

You have the option to pay now or later. It's possible to view the application summary via the view PDF Summary Report. Your inbox should receive an automated email from the system with an attached copy of your submitted application.

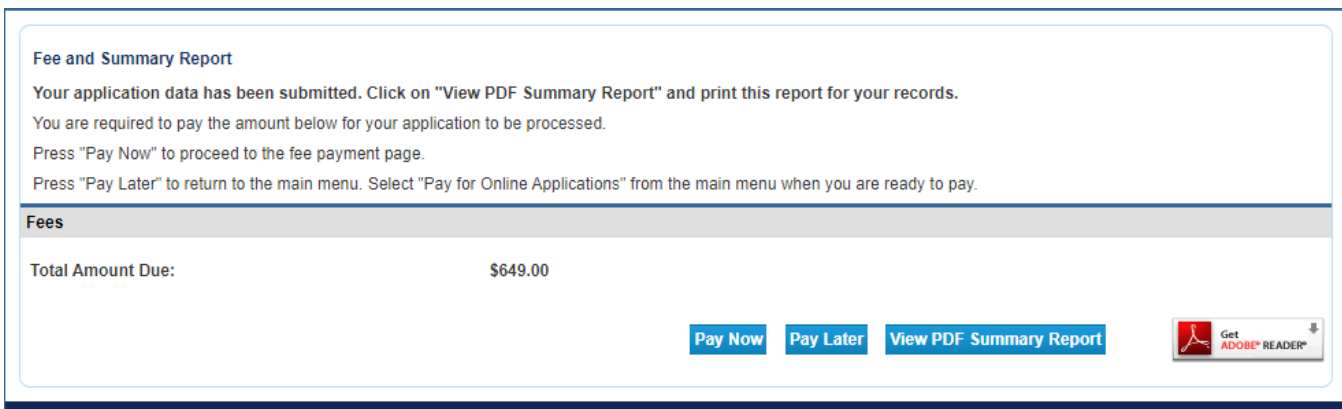

If you decided to pay later, you can locate the fees that are due on the main page under additional activities and clicking make payments.

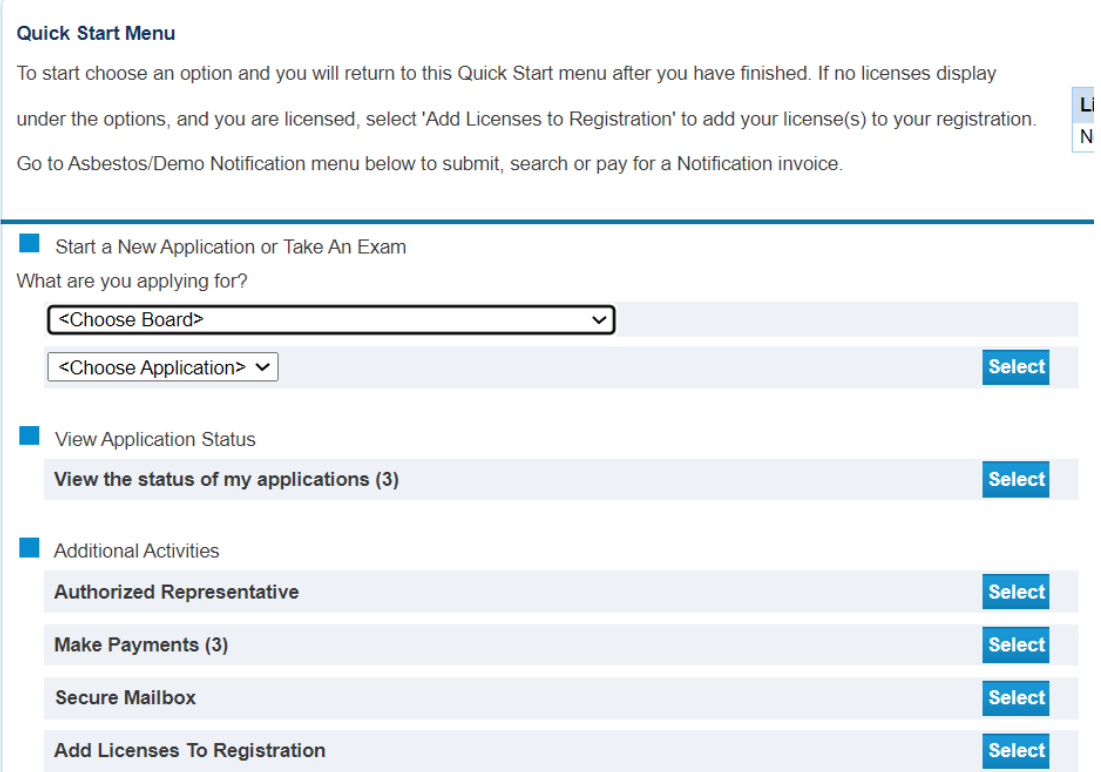

# <span id="page-16-0"></span>**Pay for your License**

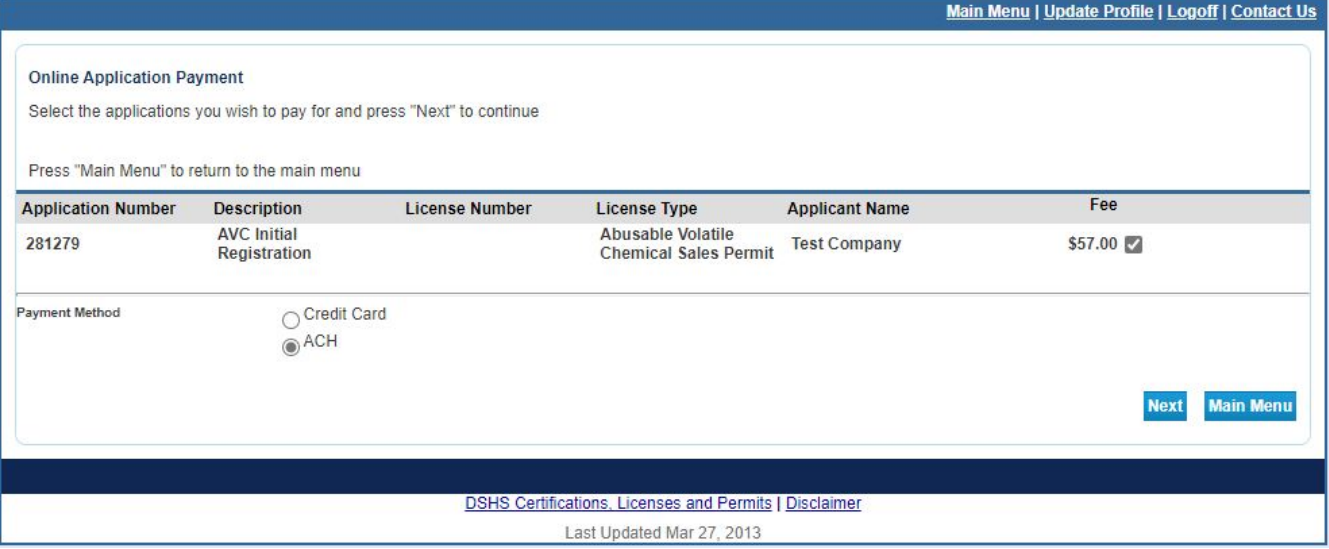

#### Click pay now to access the Online Application Payment page.

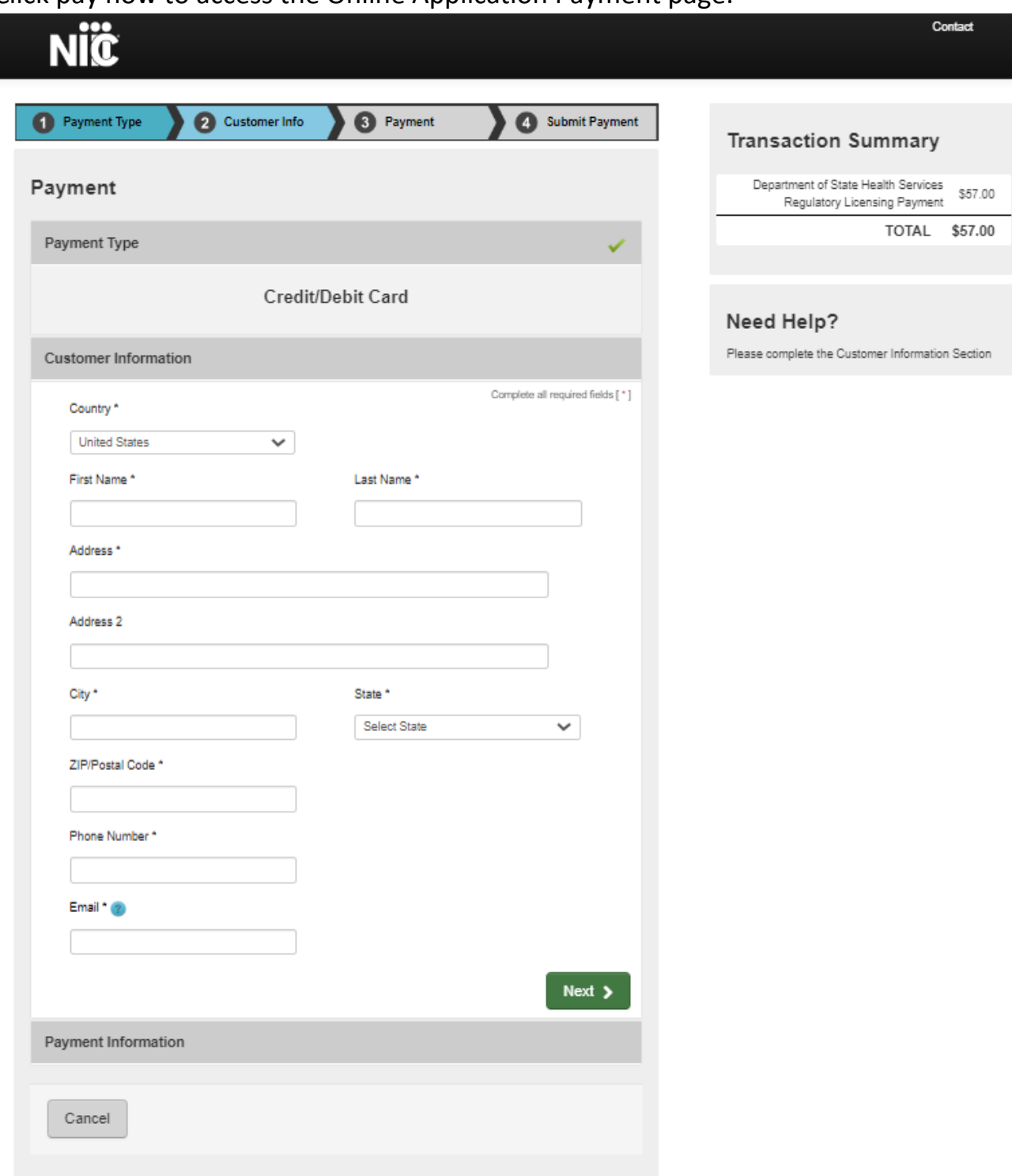

Select the preferred payment method, then click next steps to pay, the system will send you to a third-party website to enter your payment info, please provide the required information.

• if you select ACH, you need to enter this information:

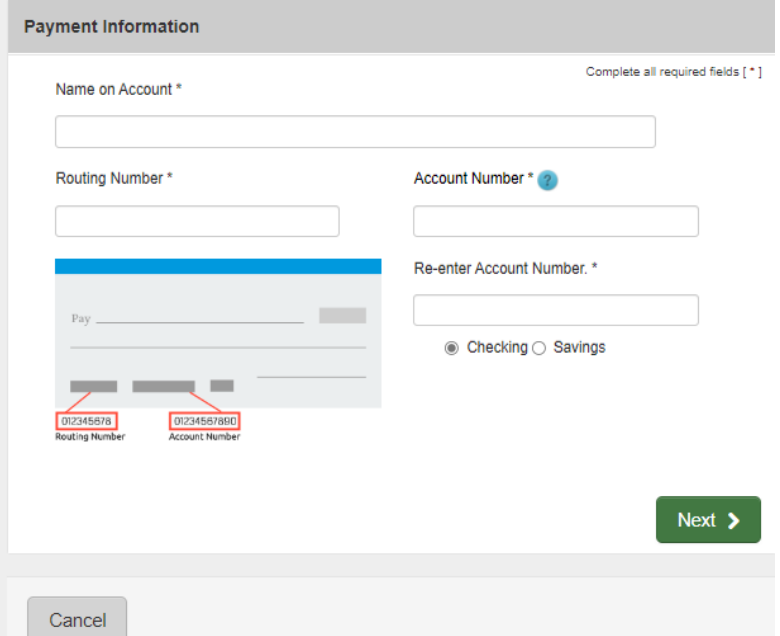

• If you select Credit Card, you will need to enter your card information:

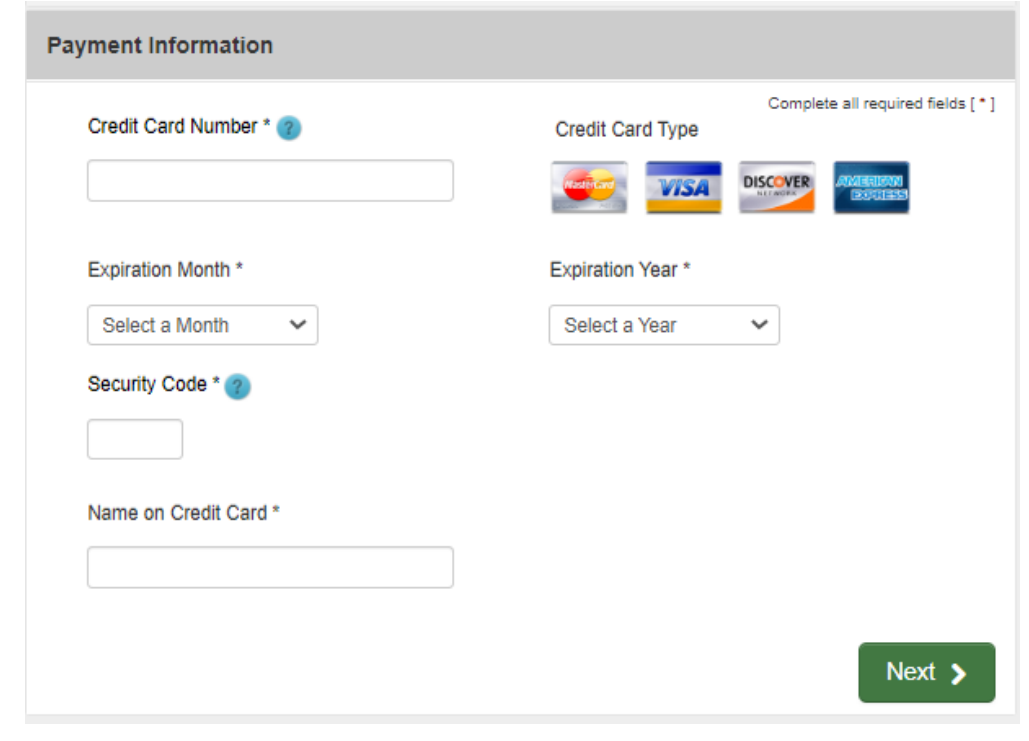

- After clicking next, it will send you to your payment summary. You can make some edits if you may.
- Answer the captcha question
- Then select submit once completed

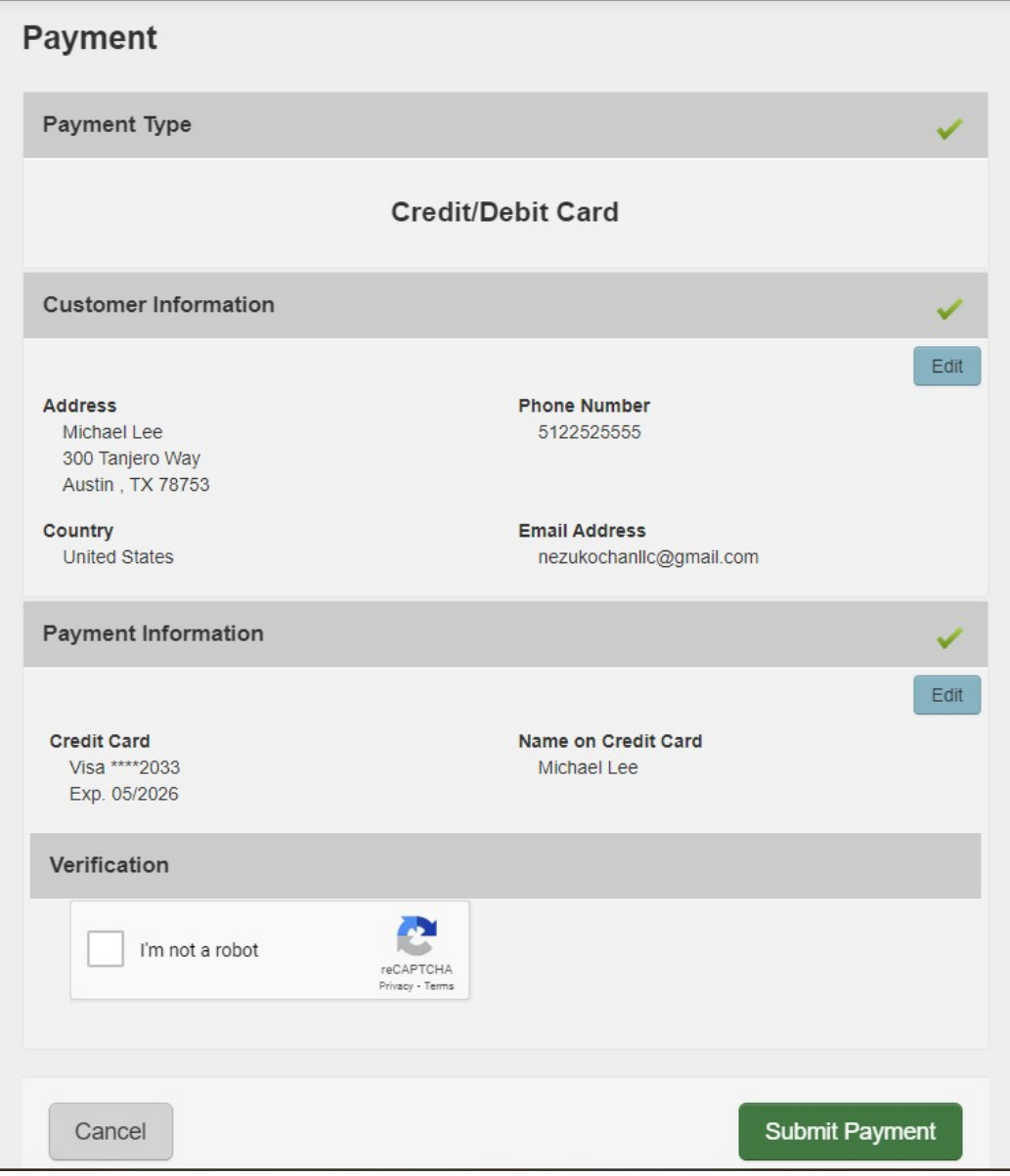

## <span id="page-20-0"></span>**Application Status**

Once the application has been submitted it will be placed in queue for processing. To see the progress of your application you can view the status from the main page under "View Application Status" by clicking select.

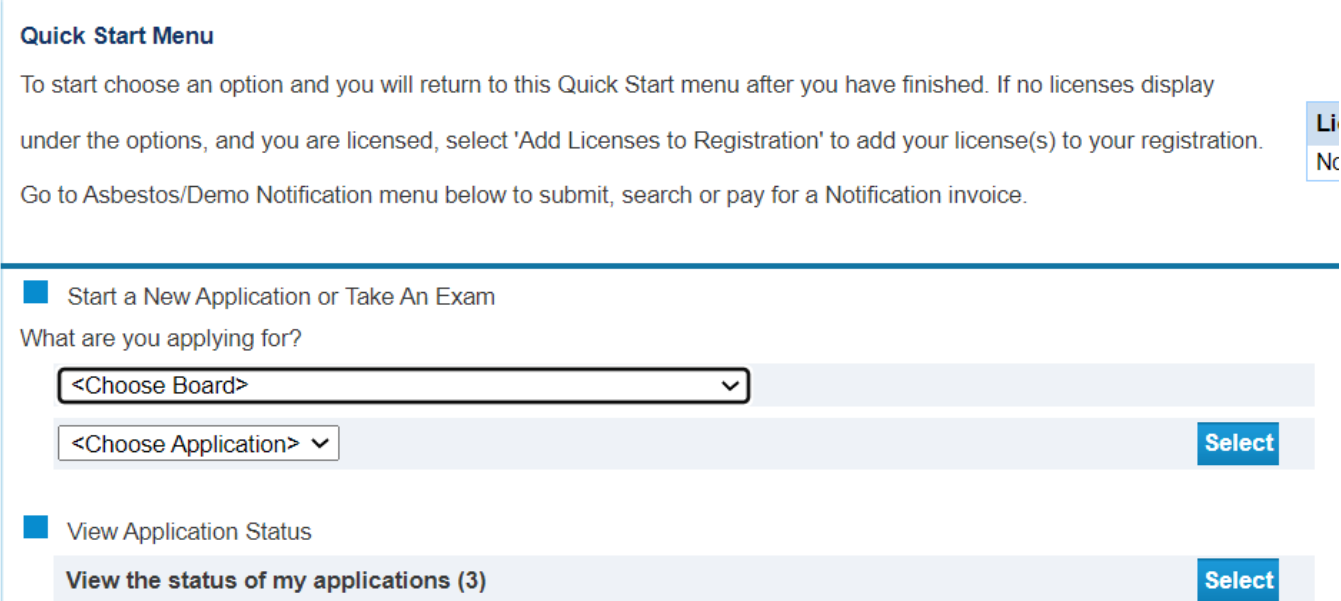

#### You will find all the applications that you've submitted and their status

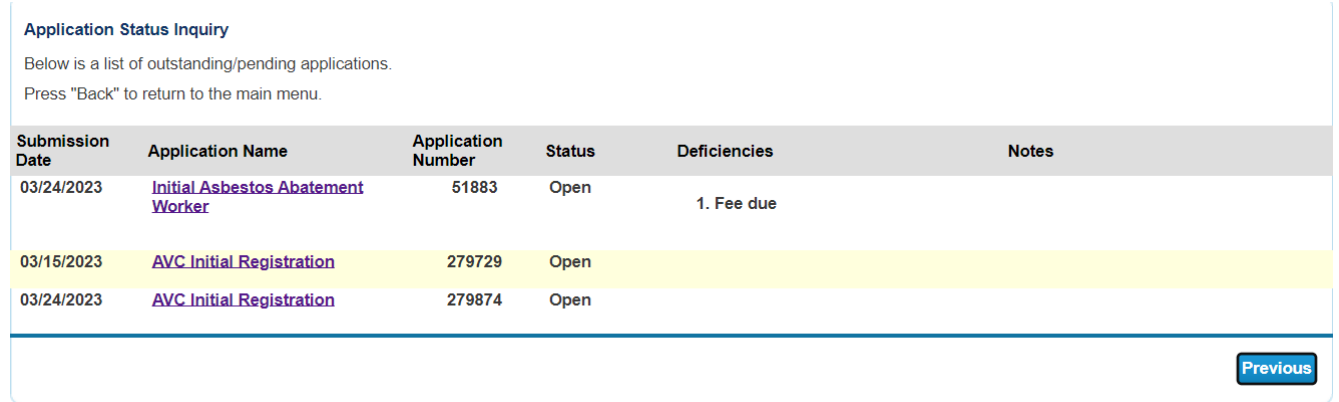

By clicking the application, you will have an option to "Withdraw Application" or "Submit Document(s)"

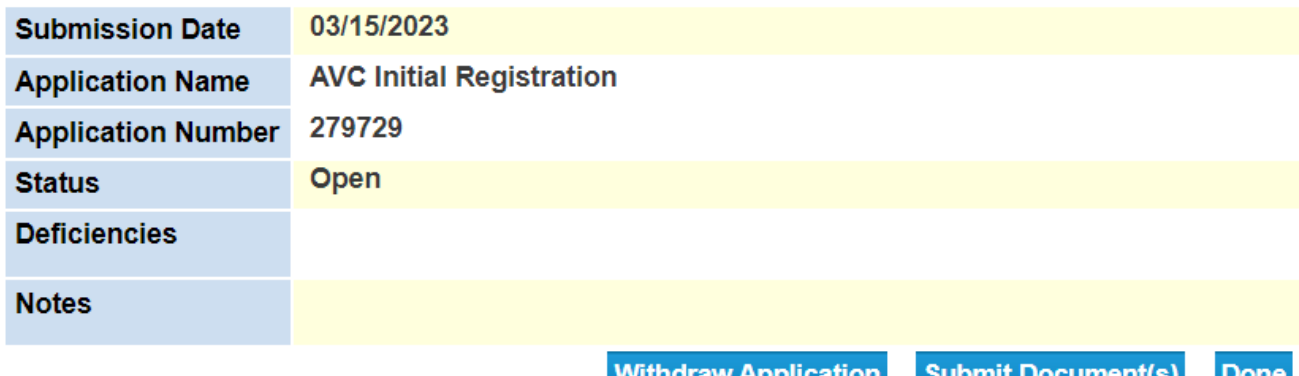

DSHS Consumer Protection Division *dshs.texas.gov/business -compliance*